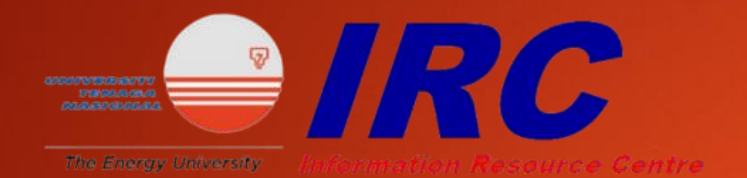

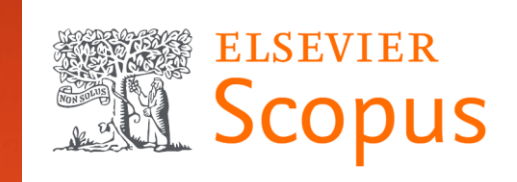

# SCOPUS

USER SEARCHING GUIDE

## 1. Go to https://www-scopus[com.ezproxy.uniten.edu.my/search/form.uri?display=basic#basic](https://www-scopus-com.ezproxy.uniten.edu.my/search/form.uri?display=basic#basic) and log in through EZproxy using Student ID and password. (same as Brigthen and Wi-Fi access)

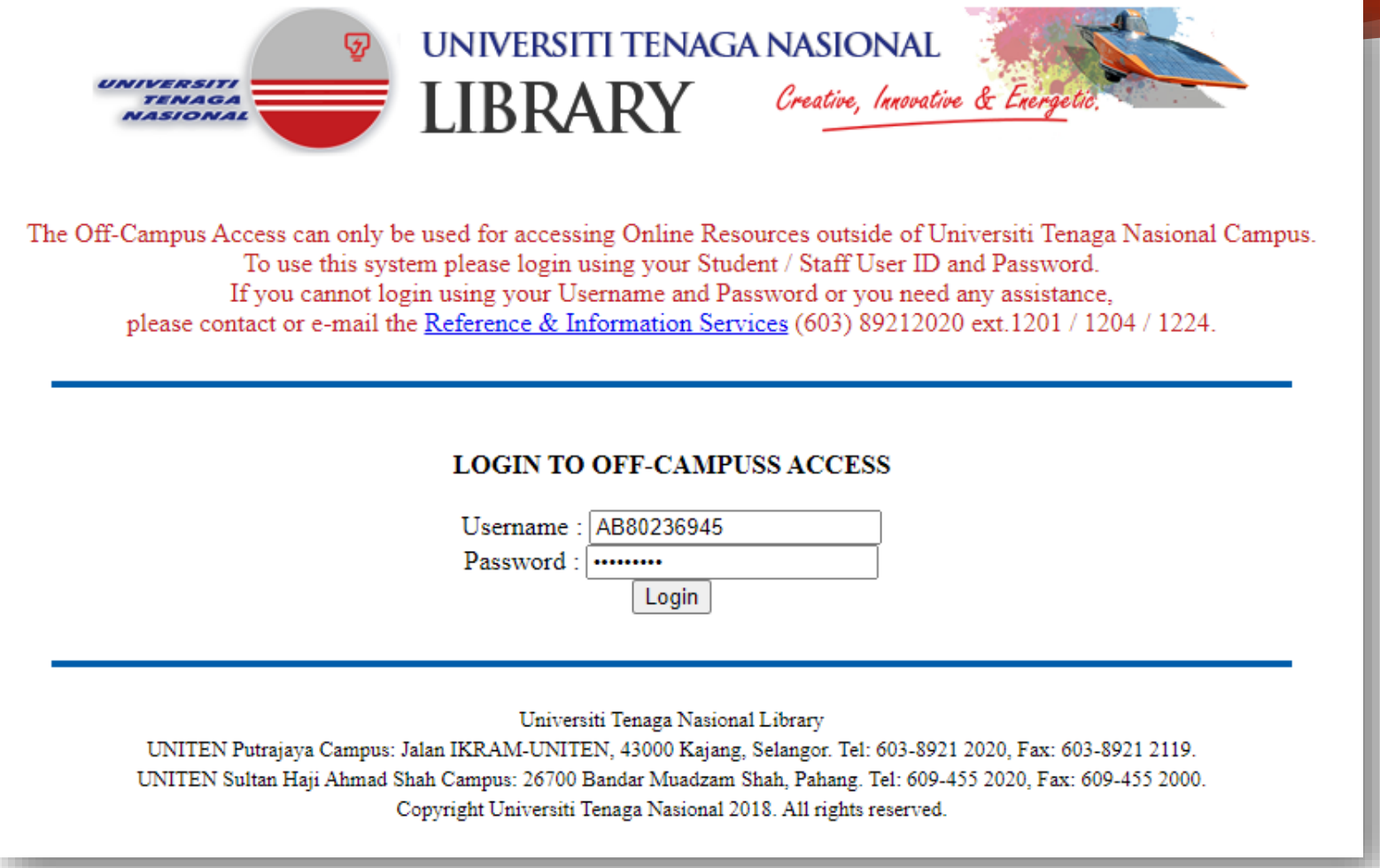

## 2. User can narrow down their search by selecting a specific field.

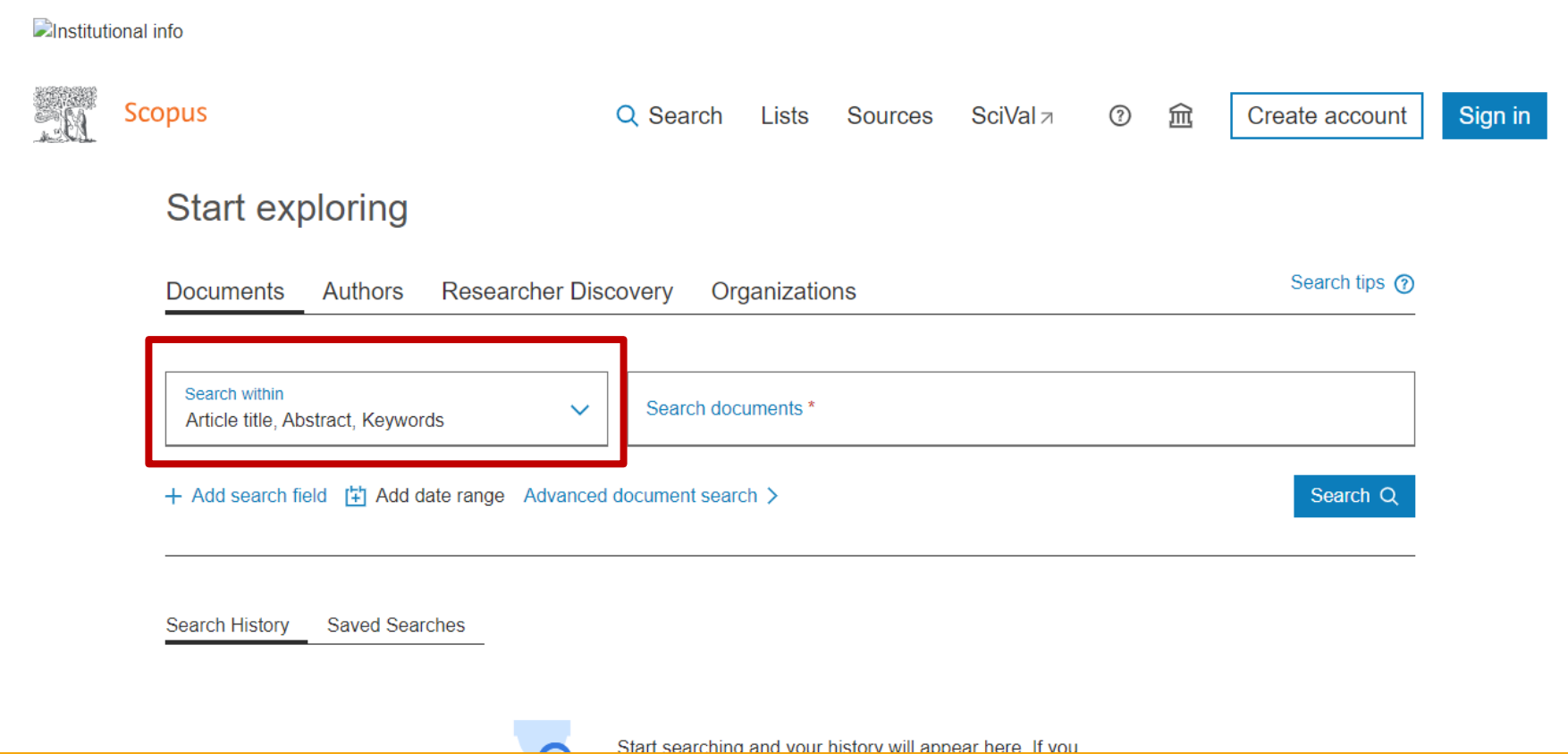

## 3. Enter the keyword in the search bar.

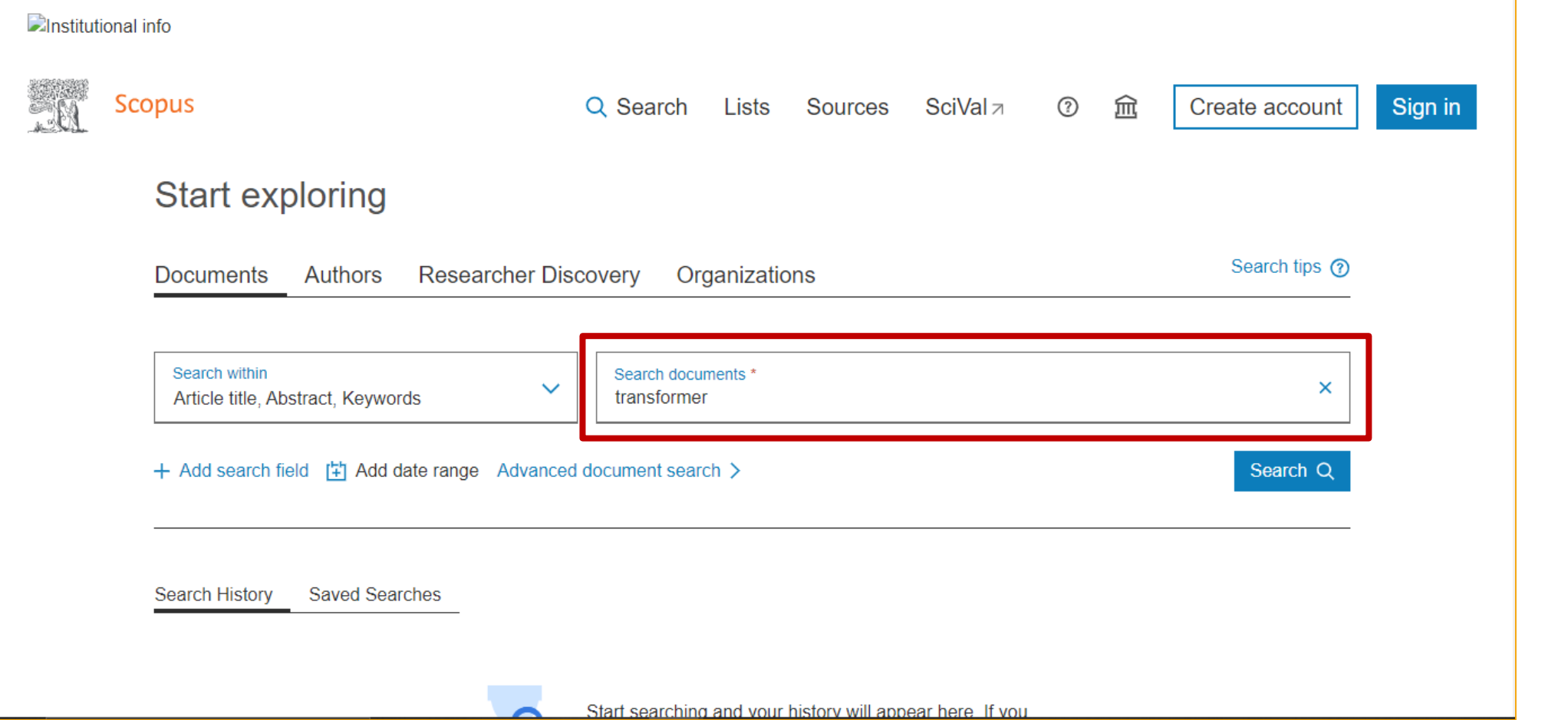

## 4. The search result will appear and user can refer to the total number available.

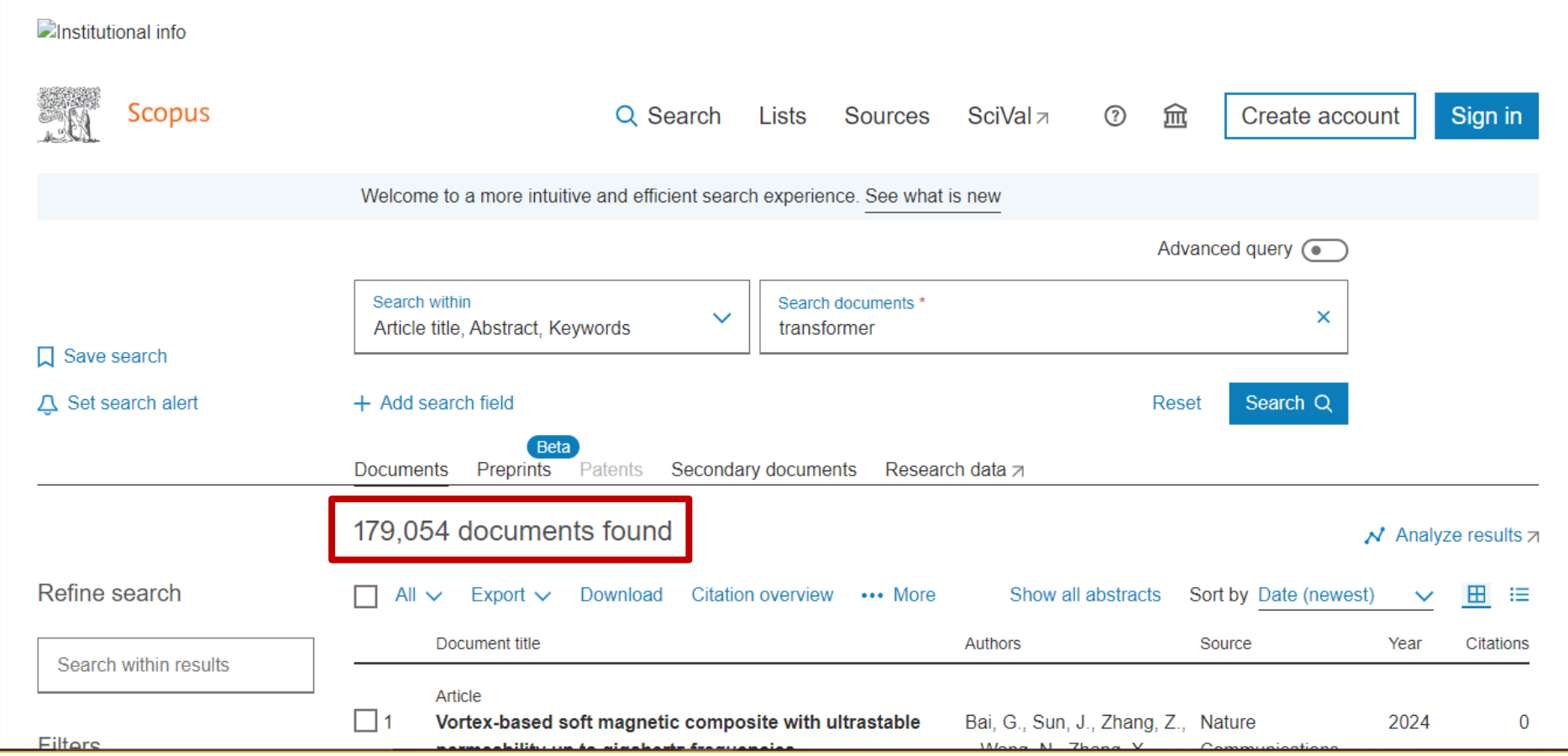

## 5. On the left side, user can filter their search results according to their needs such as publication years and document type.

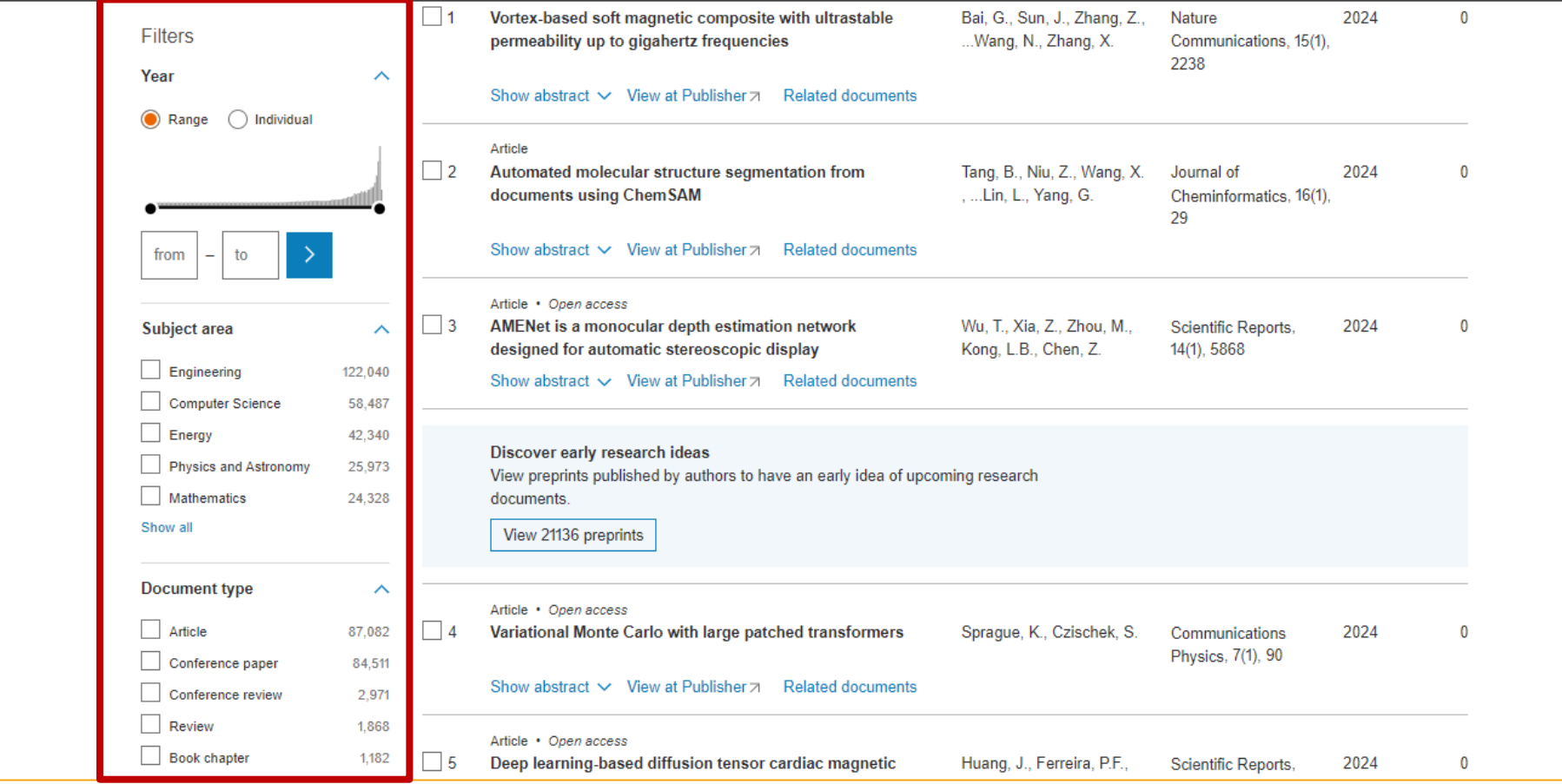

6. Click on any title of your interest to view. The "Open access" indicates that the document is available in full text. (not all titles have full-text access)

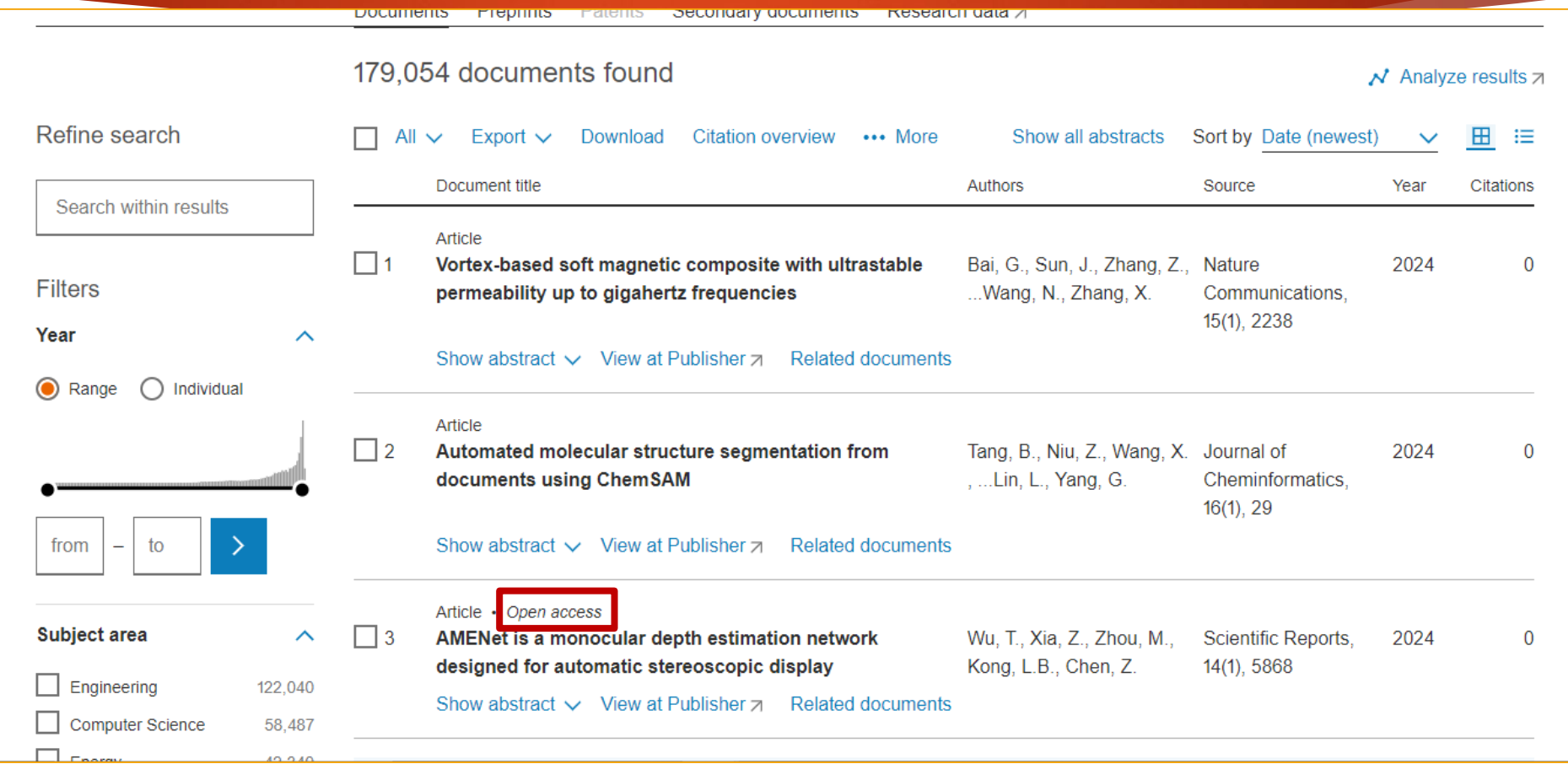

#### 7. Click on the Download or PDF file button on top of the article to download and save the article in PDF format.

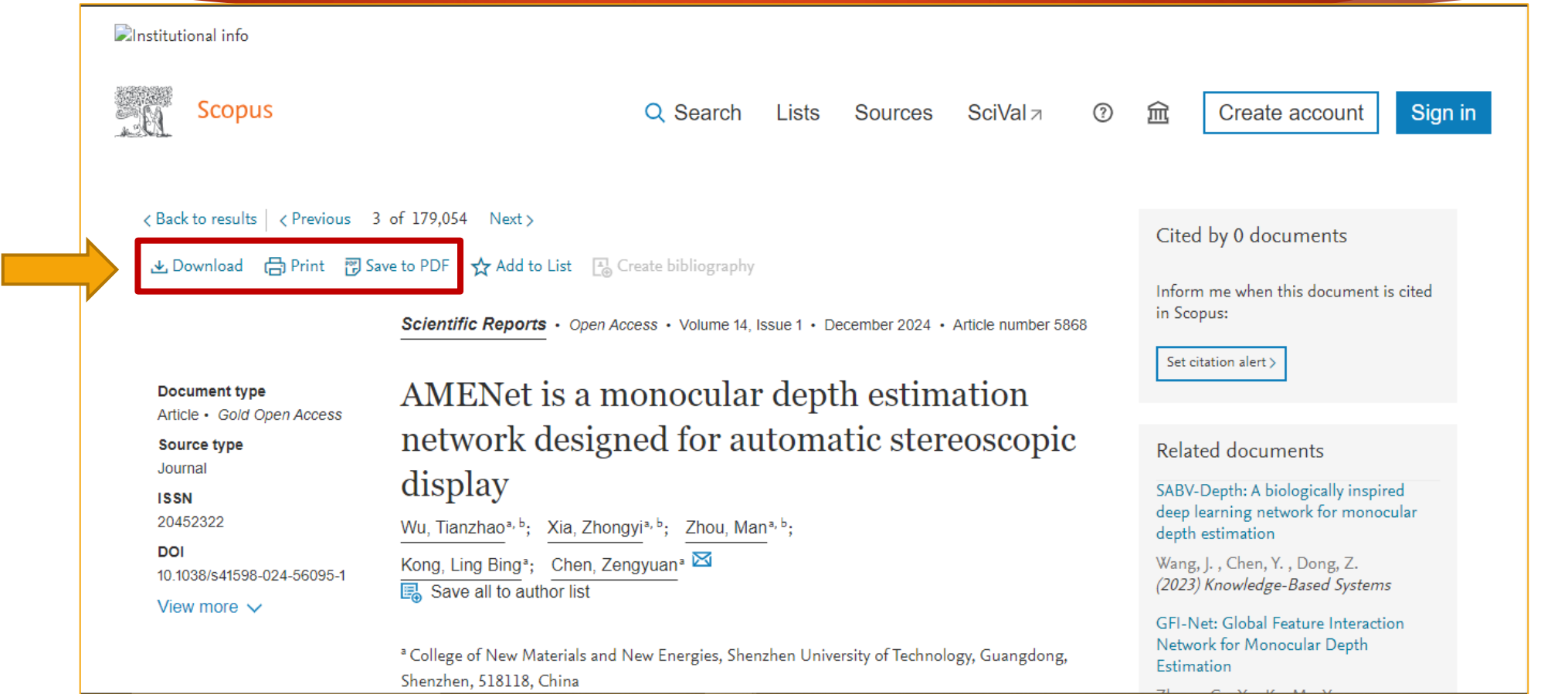

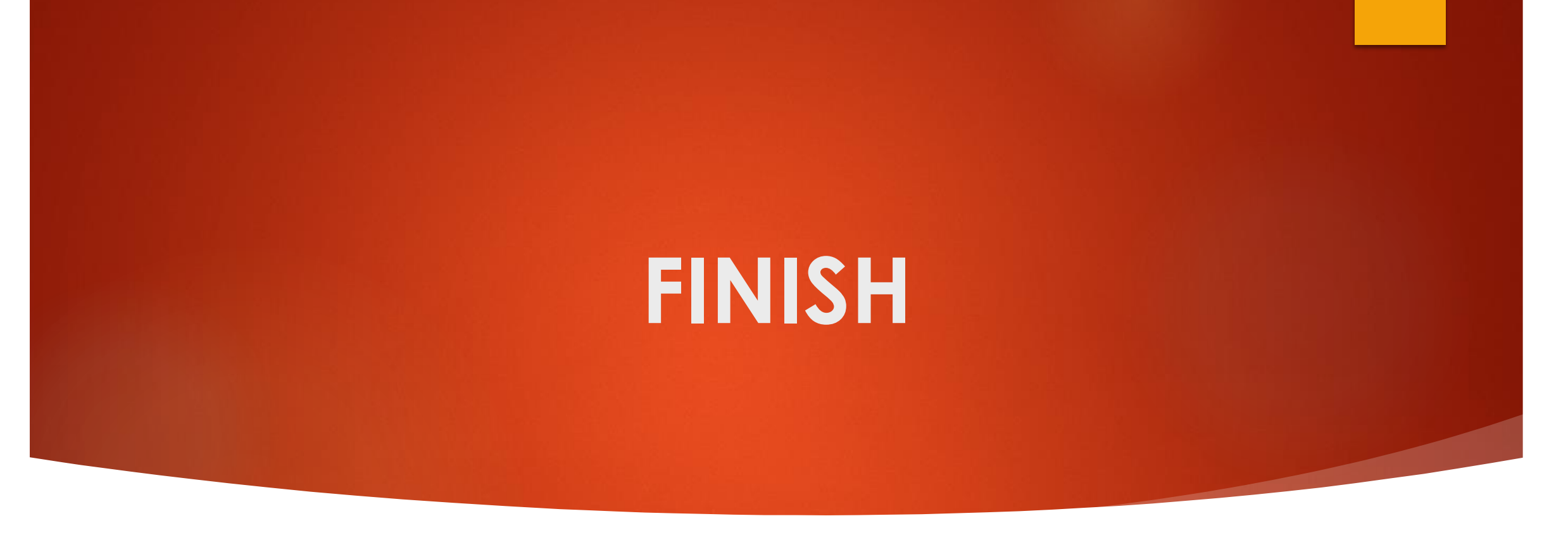

**Thank You!**